# ВОЗМОЖНОСТИ «РАСШИРЕННОГО» РЕДАКТИРОВАНИЯ МАКЕТОВ ГЕОЛОГИЧЕСКИХ КАРТ, СОЗДАННЫХ С ИСПОЛЬЗОВАНИЕМ РАСШИРЕНИЯ MapDesigner

Национальный исследовательский Томский государственный университет

Межкафедральная научно-исследовательская лаборатория геокарт геолого-географического факультета Томского государственного университета с 2001 года ведет работы по ГДП-200 и подготовке к изданию комплектов геологических кар работ бакалавров, магистров и аспирантов факультета, обеспечивая им качественное прохождение учебных, производственных и научно-исследовательских практический опыт на всех стадиях геологосъемочных работ.

## Ф.Р. Сатаев, sataev@ggf.tsu.ru

За время существования лаборатории завершены работы по нескольким Государственным контрактам с Министерством природных ресурсов РФ. В настоящее время выполняются работы по Госконтракту «Оценка геологической, геохимической геологического обоснования ГДП-200 листа N-45-XXX (Таштыпская площадь).

Цифровые модели геологических карт создаются в лаборатории с использованием программного обеспечения ArcGIS. При оформлении макетов геологических карт используется MapDesigner [1] - расширение к модулю ArcMap программы Ar МарDesigner дополняет возможности программы и позволяет создавать легенды к картам с использованием Эталонной базы условных знаков (ЭБЗ) [2], строго регламентирующей вид, размер и другие параметры условных знаков, и провод

Необходимо отметить, что внутренние инструменты версий расширения MapDesigner до версии 5.0, появившейся в конце 2014 года, позволяли проводить даже незначительное редактирование объектов созданных макетов. В случае внесения изменений в исходную цифровую модель карты приходилось полностью удалять оформленный макет и затем создавать его заново. Большие временные затраты на полную перекомпоновку макетов карт и невозможность части MapDesigner заставили искать решение проблемы с использованием внутренних возможностей ArcGIS.

Практическим путём, медленно, иногда случайно, варианты частичного редактирования оформленных макетов геологических карт внутренними средствами ArcGIS были найдены и опробованы в работе, что позволило сократить трудозатра до нескольких минут.

Причины внесения исправлений в готовые макеты карт и найденные экспериментальным путём возможности частичного редактирования конференции «Новые технологии обработки и использования данных дистанционного зондирования земли в геологоразведочных работах и при ведении мониторинга опасных геологических процессов», во ФГУП «ВСЕГЕИ» в апреле 2014 года [3].

В ноябре 2014 года на сайте ВСЕГЕИ была опубликована тестовая версия расширения MapDesigner 5.00 для ArcGIS 10.2. Уверен, что наш практический опыт работ по оформлению макетов и их частичному редактированию также способст «Частично переформатировать макет» (рис. 1).

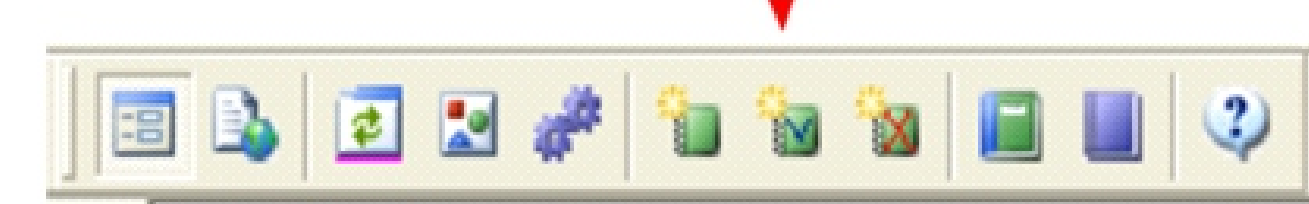

Начинаем редактирование слоя basea инструментами расширения MapDesigner (рис. 3а). Далее необходимо выделить добавленную в Макет границу (рис. 3а), но сразу это сделать не удается. Год назад мы решали эту задачу перемещая границ и полигонов в новый пустой проект [3] и в нём проводили редактирование объектов. Оказалось, что решение гораздо проще - при начале редактирования слой с линиями по умолчанию попадает в объекты недоступные для выборк 3б). Соответственно делаем слой доступным для выборки (рис. 3в), выделяем новую границу (рис. 4в) и, используя стандартные инструменты ArcMap, разбиваем полигон (рис. 3г). В Макете появился новый полигон (рис. 3д). Используя инструмент «Добавить метку» расширения MapDesigner подписываем новый полигон (рис. 3е, ж).

#### Рис. 1. Кнопка «Частично переформатировать макет» на основной панели расширения MapDesigner (отмечена стрелкой) [1].

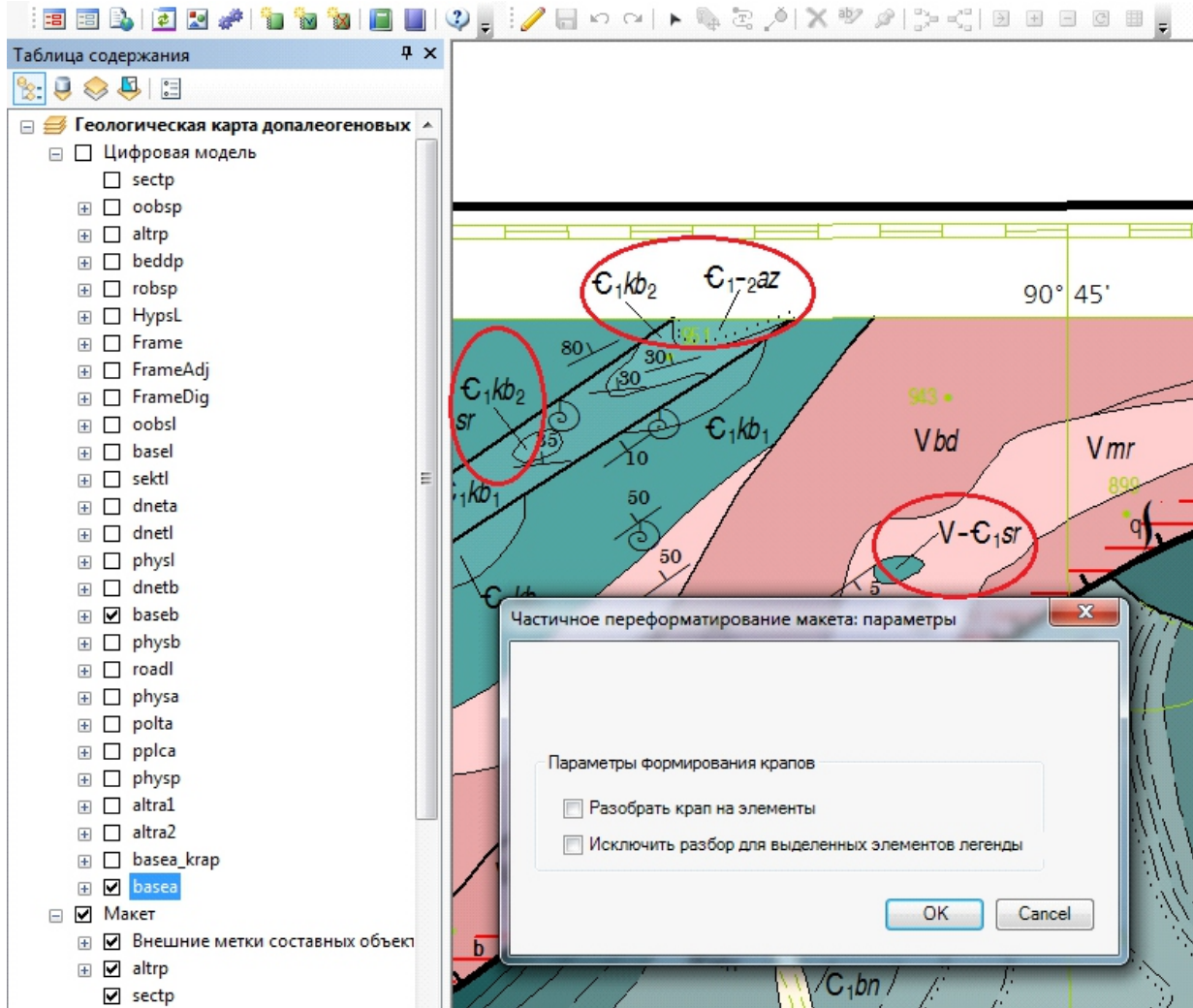

Кнопка позволяет проводить частичное переформатирование отдельных слоев Макета, предварительно выделенных в цифровой Модели, при этом все остальные слои Макета сохраняются в отредактированном виде. Её можно использовать и в случаях, когда при построении Макета отдельные слои сформировались неправильно – например, в групповом слое сформировался с ошибкой и не социбкой и не отображается (либо вообще не создан). В таком случае необходимо внимательно просмотреть условные знаки объектов и их схемы меток в легенде MapDesigner, полностью обновить слой в цифровой модели, чтобы все объекты подписались на карте, и затем частично переформатировать макет.

> - если изменений много, то предлагаем использовать стандартную кнопку расширения MapDesigner «Частично переформатировать макет» и заново расставить метки; - если изменения единичные, то для сохранения оформления подписей в Макете, предлагаем использовать стандартные инструменты ArcMap совместно с инструментами расширения MapDesigner.

Необходимо отметить, что в кнопка **«Частично переформатировать макет»** идеально подходит для частичного редактирования слоев макета с малым количеством меток (подписей) или их полным отсутствием (например, геологические границы). Связано это с тем, что при переформатировании слоя «удаляются ранее сформированные оформительские элементы Макета, связанные с переоформляемыми слоями Модели и выполняется стандартная процедура формирования новых оформительских элементов для всех переоформляемых слоев (как при начальном формировании Макета)» [1]. Это значит, что **все ранее оформленные и расставленные вами по своим местам метки (аннотации) в Макете (рис. 2а), будут сформированы заново (рис. 2б), и их снова придется расставлять на карте. Именно на такую работу приходятся основные трудозатраты при создании макета**.

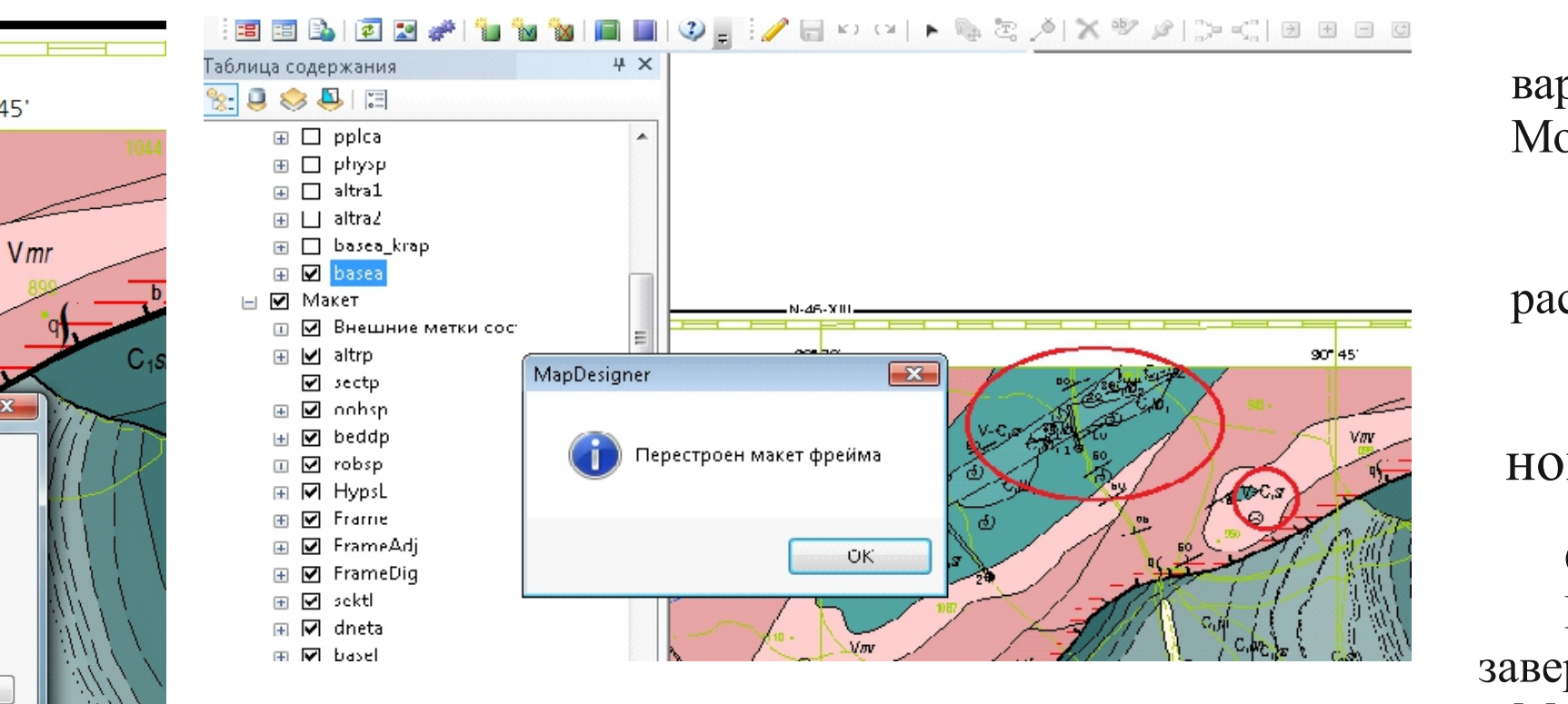

### Стандартными инструментами ArcGIS вносим исправления в исходную цифровую Модель геологической карты.

Начинаем сеанс редактирования слоя baseb цифровой модели и проводим новую границу. Используя инструмент ArcMap «Разбить полигоны», получаем новый полигон и завершаем редактирование. Далее, выделяем в цифровой Модели слой baseb и нажимаем кнопку «Частично переформатировать макет». Новая построенная граница отображается в Макете. Если далее для создания нового полигона в Макете использовать эту же кнопку (а при её нажатии полигон появится и будет подписан!), то потеряем оформление аннотаций (рис. 2б).

Этот процесс нами уже был описан в 2014 году [3], но есть некоторые особенности его выполнения в Макетах, созданных с использованием новой версии расширения МарDesigner 5.00. Рассмотрим алгоритм переноса составного индекс слой меток полигонов «родительского» слоя basea. На рисунке 6а слой Внешних меток для наглядности отключен и показано место расположения составного индекса, который мы будем переносить.

Как и в случае Частичного редактирования объектов Макета начинаем сеанс редактирования с использованием инструментов расширения MapDesigner (рис. 3а). Затем, используя инструментов Редактировать аннотацию панели инструмен с ним) (рис. 66). Используя стандартную панель инструментов ArcGIS «Рисование» устанавливаем в качестве Активного слоя аннотаций слой Метки на полигонах:basea (рис. 6в). Необходимо отметить, что при редактировании Макетов слоев аннотаций отсутствовали названия слое Макета и их приходилось угадывать. Об этом мы докладывали в прошлом году (рис. 6г) [3]. Приятно, что разработчики учли наше замечание и сейчас выбор требуемого слоя Меток не вызы

Далее, используя стандартные инструменты ArcGIS Вырезаем составной индекс и линии выноски из слоя Внешние метки составных объектов Целевым слоем указываем слой Метки на полигонах:basea (рис. 6е). Цель достигнута - составн карбона перенесен в слой Макета basea (рис. 6ж)! В процессе работы выяснилось, что процесс переноса можно оптимизировать, сократив этап выделения Активного объекта мы явным образом указываем Целевой слой в который будет пе

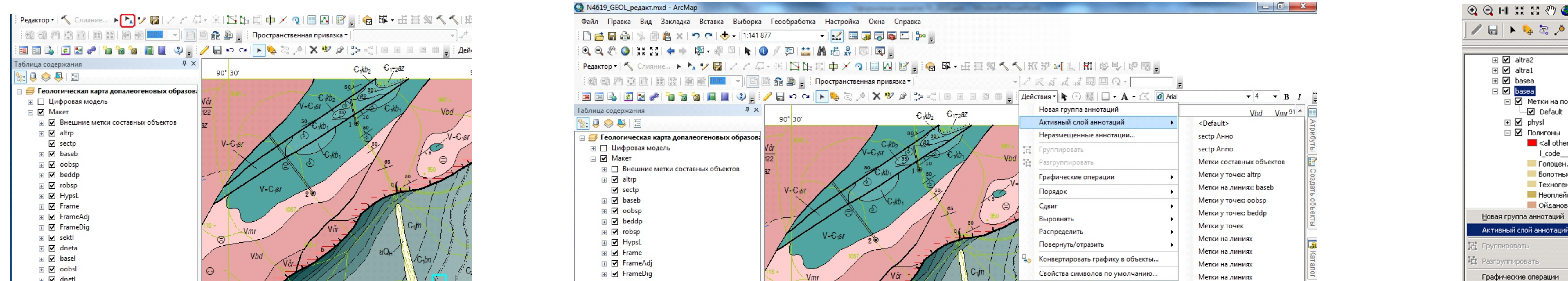

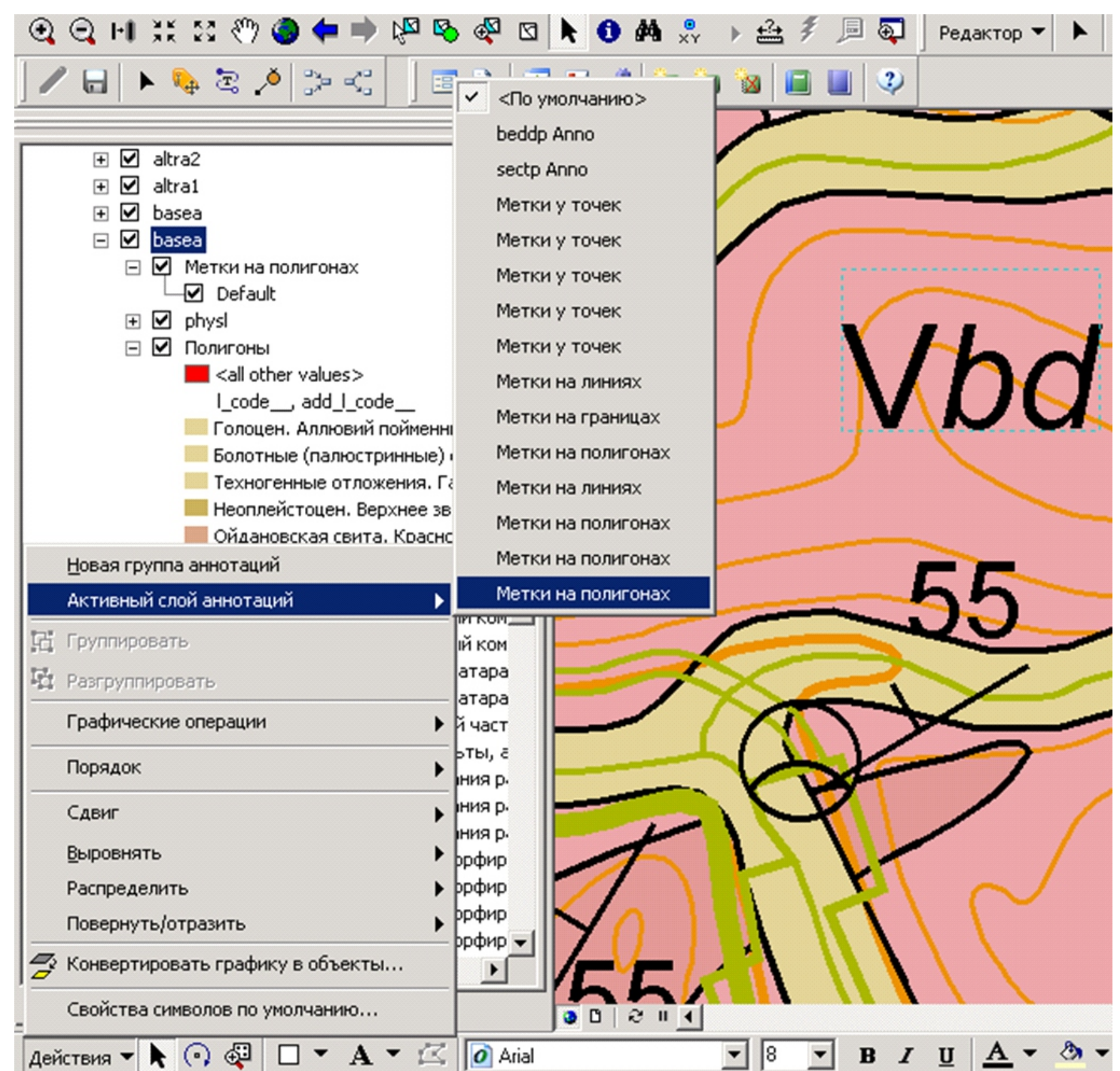

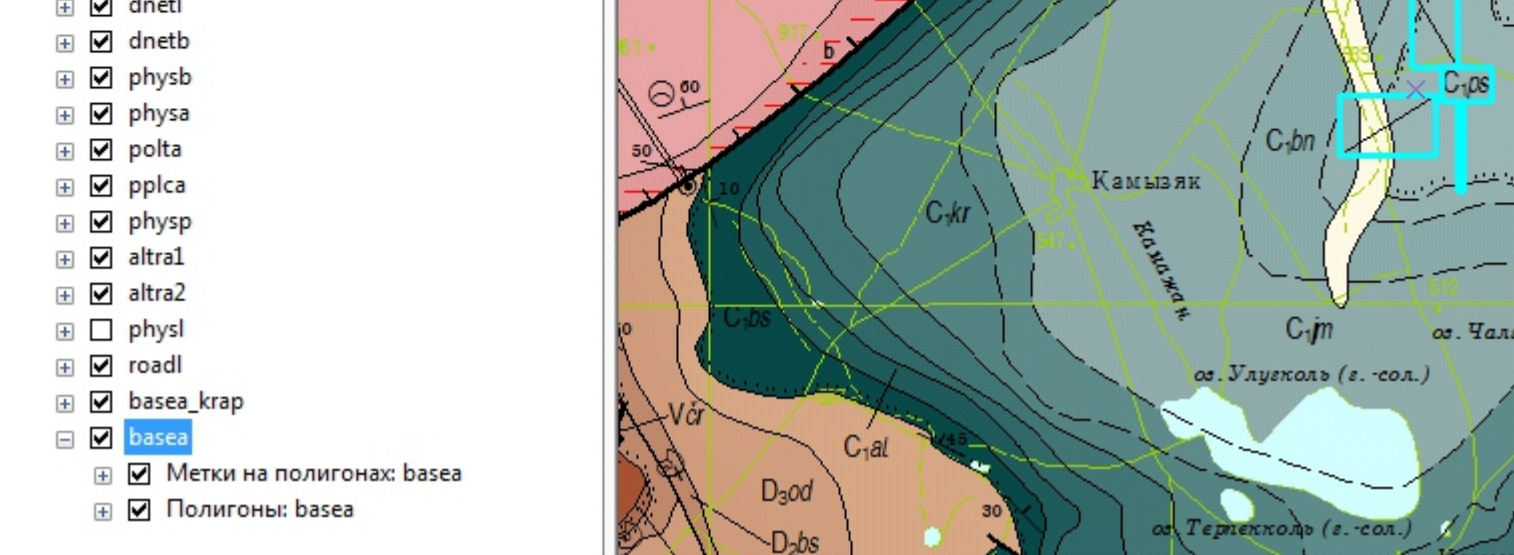

Для сохранения положения меток при редактировании Макета используем комбинацию стандартных инструментов ArcMap и MapDesigner. Начинаем редактирование нужного слоя Макета (basea) с использованием инструментов расширения (рис. 3а).

С использованием стандартных инструментов ArcMap можно проводить любые операции по частичному редактированию объектов и аннотаций Макета, а также их атрибутов (рис. 5 а,б).

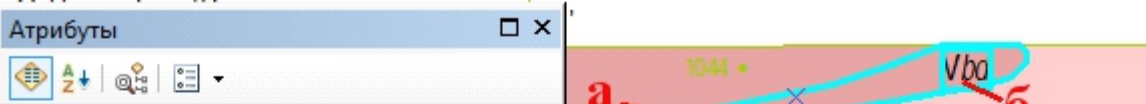

Литература

1. Г.И. Давидан. МарDesigner. Расширение приложения ArcMap10, дополняющее его функциональность инструментами визуального представления легенд и оформления карт па основе связи с Эталонными базами изобразительных средставл 2. Эталонная база изобразительных средств Госгеолкарты 200/2 [Электронный ресурс] : эталон. база – СПб.: ФГУП «ВСЕГЕИ», 2014. – Версия Х.01.02. <u>http://vsegei.ru/ru/info/normdocs/EBZ\_200\_X\_01\_02.zip</u>

3. Сатаев Ф.Р. Редактирование макетов геологических карт, созданных с использованием модуля Мар Designer //Материалы Второй Международной конференции «Новые технологии обработки и использования данных дистанционного зонди

Рис. 2а. Расположение индексов в макете до операции «Частично переформатировать макет»

Рис. 2б. Расположение индексов в макете после операции «Частично переформатировать макет»

При изменении в исходной цифровой модели слоев макета с большим количеством подписей, например полигонов геологических подразделений (basea), существует два варианта Частичного переформатирования созданного макета геологической карты, которые будут зависеть от количества исправлений, внесенных в исходную цифровую Модель:

Рассмотрим второй вариант выполнения операции Частичного редактирования Макета, изображенного на рисунке 2а, на примере создания нового полигона и подписи к нему.

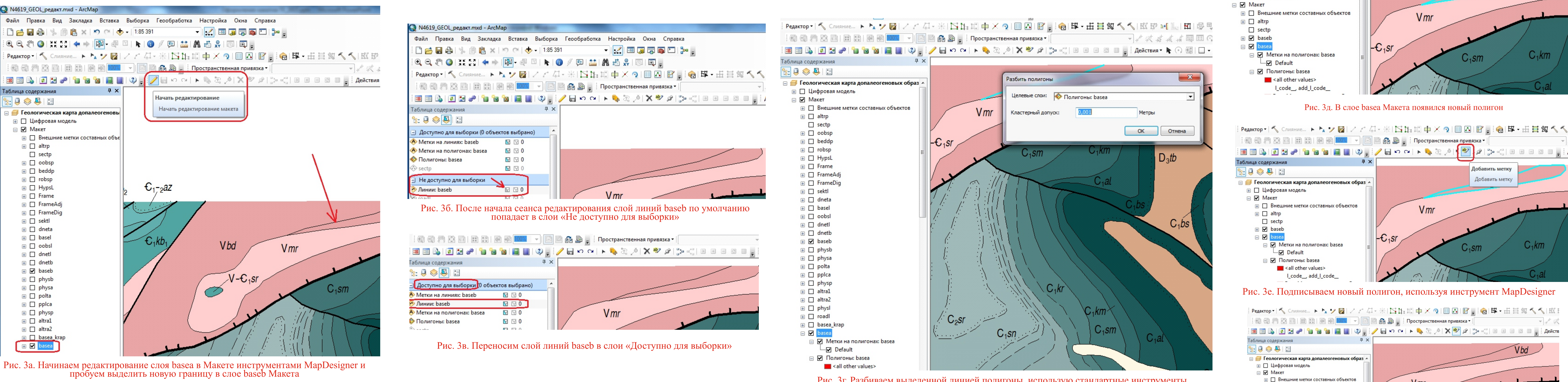

Рис. 3г. Разбиваем выделенной линией полигоны, использую стандартные инструменты

#### ⊞ Ø baseb<br>⊟ Ø <mark>basea</mark> ⊟ Ø Метки на полигонах: basea  $\neg$  Default □ Ø Полигоны: basea all other values

Vmr

Ø

Рис. 3д. В слое baseа Макета появился новый полигон

-C SI

 $4 \times$ 

 $\vdash C_1$ sr

Pearkrop | S Comarme… トトノ同ノアポ・米ト日に 中メク国内国 | | 日本・五日贸 SS

Vmr

 $V$  mr

Добавить метку

Добавить метку

 $\swarrow$   $\mathbb{R}$ 

:@@M C B IN B B DOX - IB B G D ; : Пространственная привязка - |

 $4 \times$ 

Таблица содержания

 $\mathbb{R} \cup \mathbb{S} \cup \mathbb{S}$ 

⊞ □ Цифровая модель

⊟ <mark>⇒</mark> Геологическая карта допалеогеновых образ

#### Рис. 3ж. Новый полигон подписан

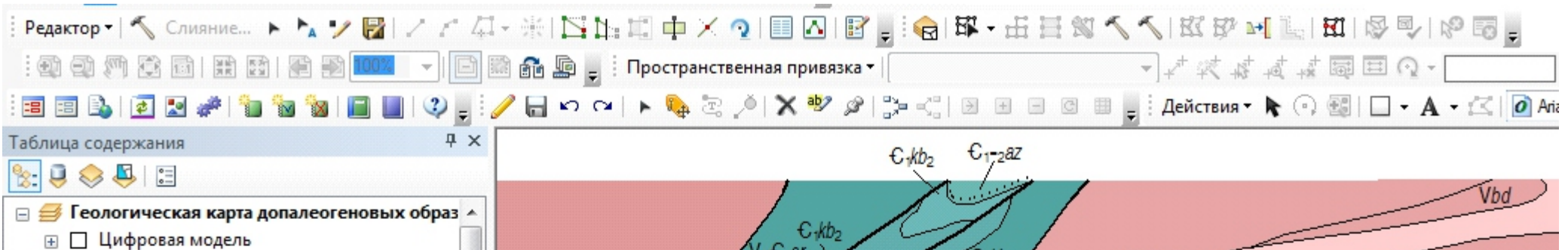

⊞ □ altrp  $\Box$  sectp

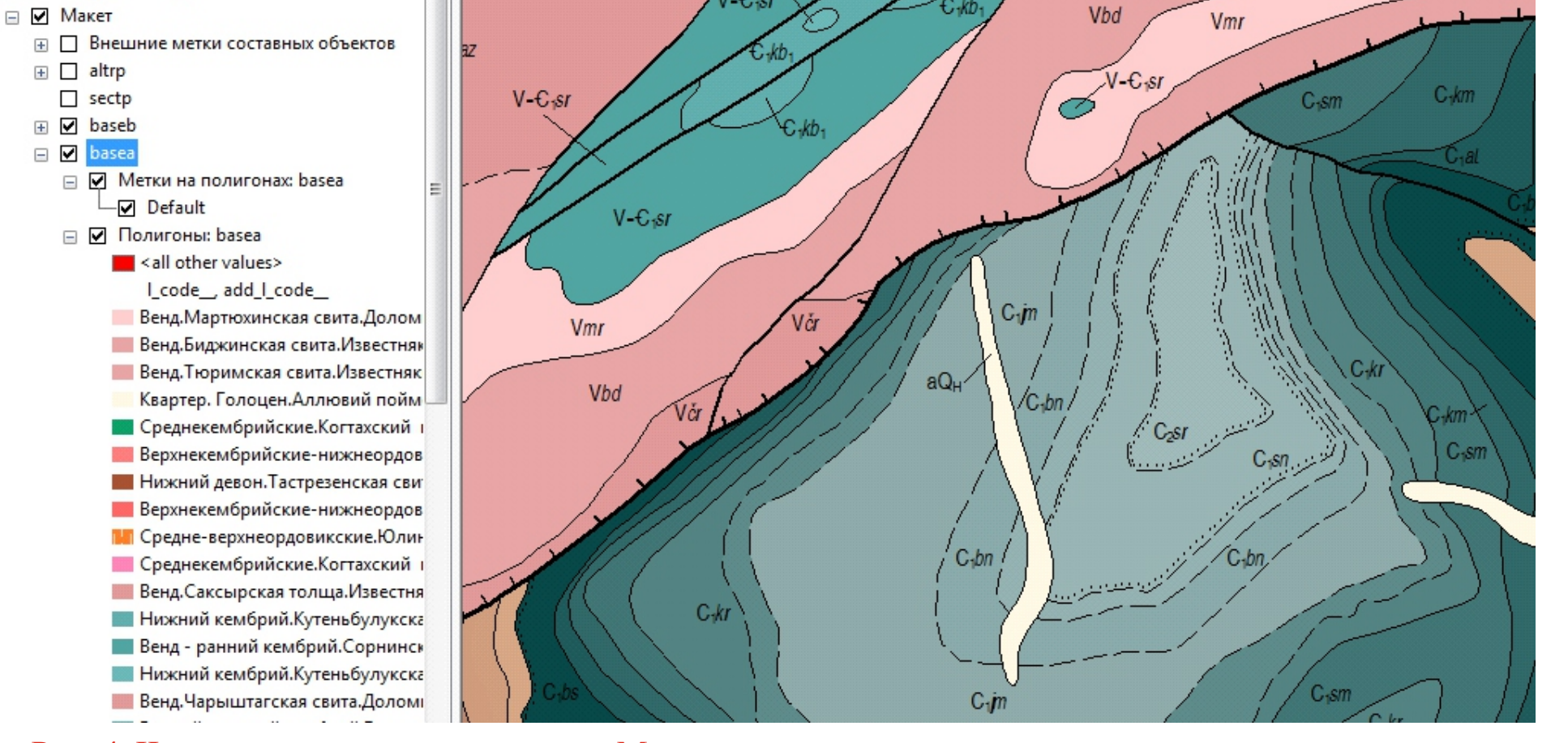

Все остальные объекты и аннотации частично отредактированного слоя Макета при таком варианте остаются неизменными (рис. 4), а трудозатраты при этом сопоставимы с обычной операцией редактирования цифровой Модели.

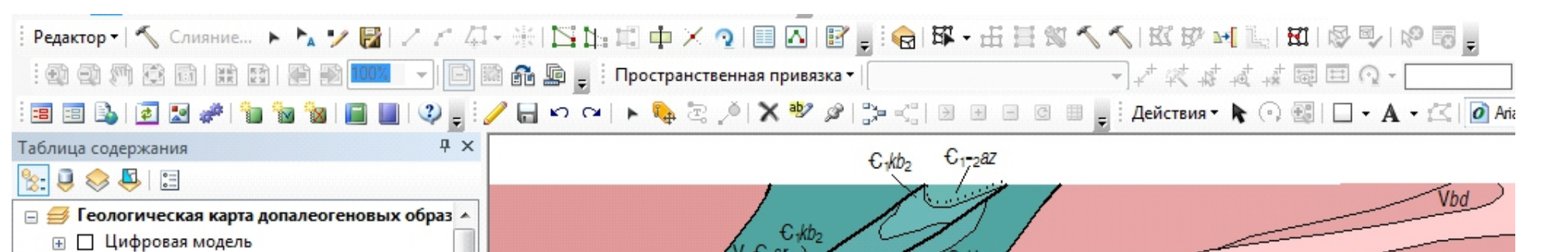

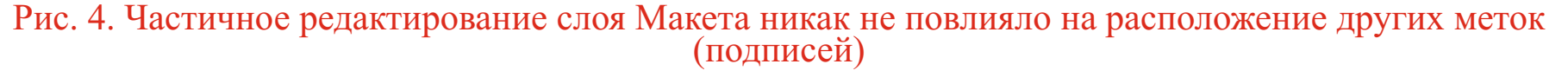

Немного остановимся на размещении объединенных меток. Начиная с версии расширения 4.02 любые объединенные метки Макета автоматически перемещаются в слой «Внешние метки составных объектов».

**Вставить** 

Если при оформлении макетов карт к отчётам этот момент принципиального значения не имеет, то в случае использования картографических продуктов в научно-исследовательности желательно размещать составные метки объектов вмест базе имеющегося макета геологической карты создаем схему стратифицированных образований, то нам необходимо, чтобы все их составных объектов в соответствующий слой и отображались вместе с остальными

|        | A Метки на полигонах: basea  |                                                                |
|--------|------------------------------|----------------------------------------------------------------|
| 650    | • Полигоны: basea            |                                                                |
| 0      | $\Box$ 0 650                 |                                                                |
| 3200   |                              | ⊠⊠                                                             |
| 0      | Аннотации<br>Атрибуты        |                                                                |
|        |                              | Применить                                                      |
| 0      |                              |                                                                |
| 3      | ×.                           | Сброс                                                          |
| 0      |                              |                                                                |
| 1      |                              |                                                                |
| 1      | ø<br>ĸ                       | $100\%$ $\star$                                                |
| 100461 |                              |                                                                |
| 3200   |                              | 8,25                                                           |
| 300030 | B <i>I</i> U   ≣   ≣   ≣   ≣ |                                                                |
|        | ⊠□                           | $\Box$ $\Box$ $\Box$ $\Box$<br>Stored inline<br>Vbd<br>$T$ Geo |

Рис. 5. Редактирование свойств объектов (а) и аннотаций (б) Макета в окне «Атрибуты»

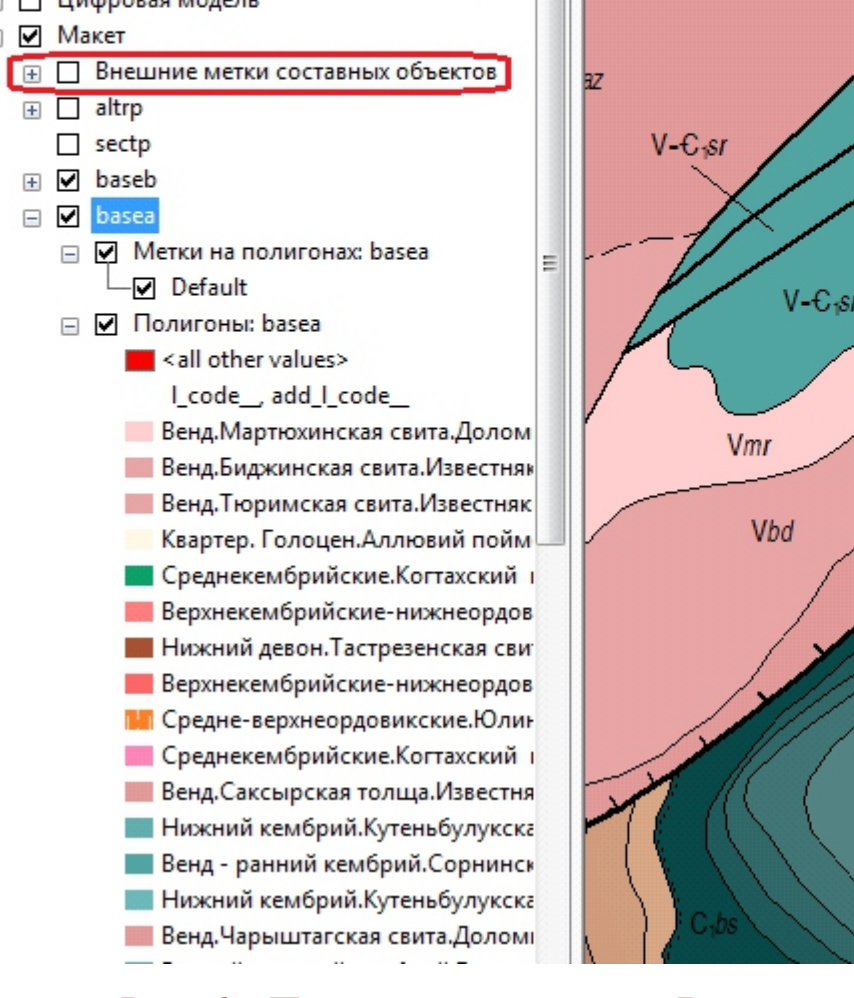

 $\equiv$   $\blacktriangleright$  Maker

**⊞** □ altrp

 $\Box$  sectp

Рис. 6а. При отключении слоя Внешние метки составных объектов составной индекс подсиньской свиты раннего карбона «пропадает» с полотна Макета карты

Рис. 6б. Выделяем составной индекс подсиньской свиты раннего карбона, используя инструмент Редактировать аннотацию панели инструментов ArcGis «Редактор»

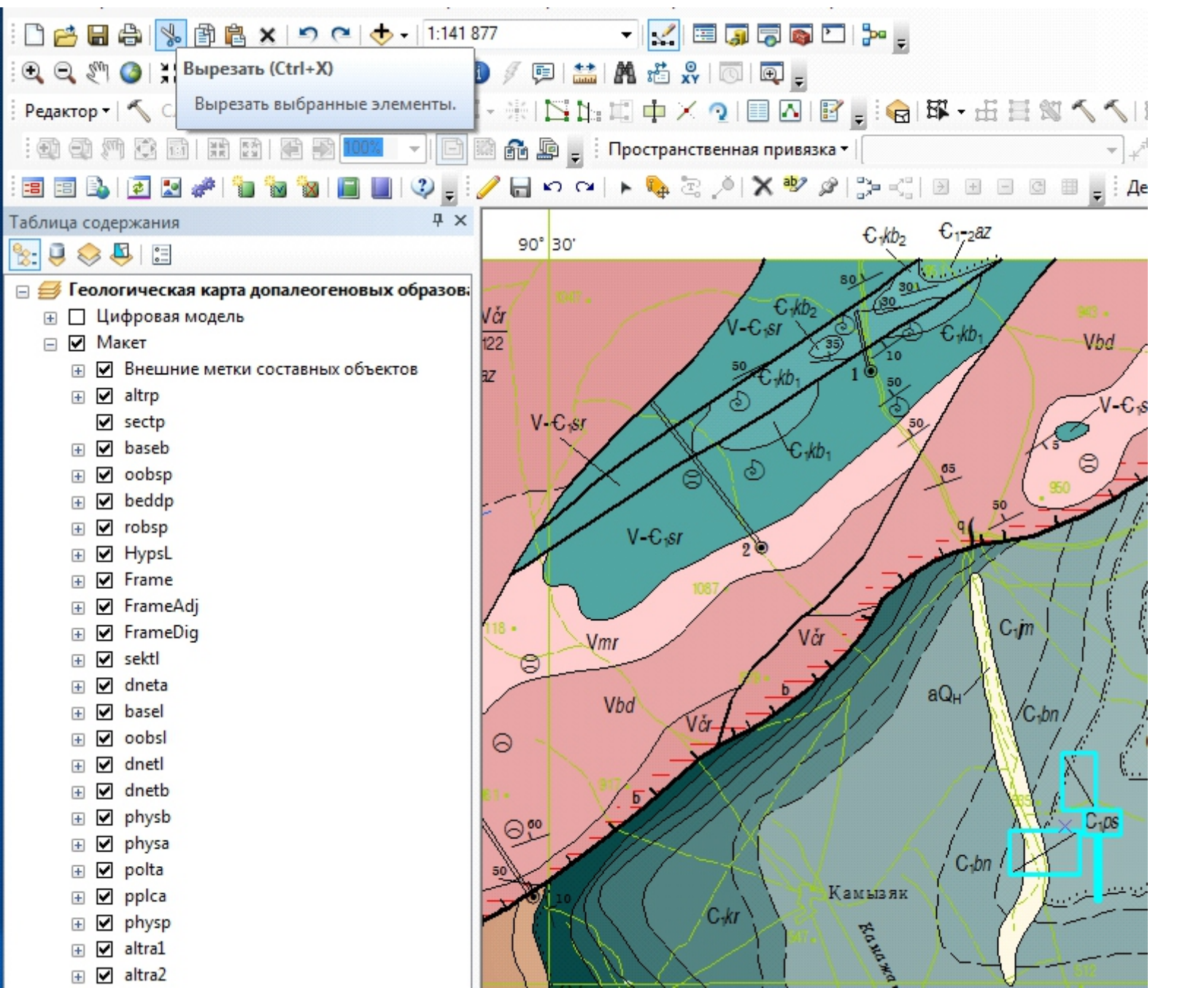

Рис. 6в. Выбираем в качестве Активного слоя аннотаций слой Метки на полигонах:basea

Рис. 6г. В случае работы с Макетом, построенным с использованием версии MapDesigner, предшествующей версии 5.00, при выборе Активного слоя отсутствовало явное указание слоя к которому они принадлежат [3] аннотаций приходилось угадывать нужный слой Меток, т.к. у них

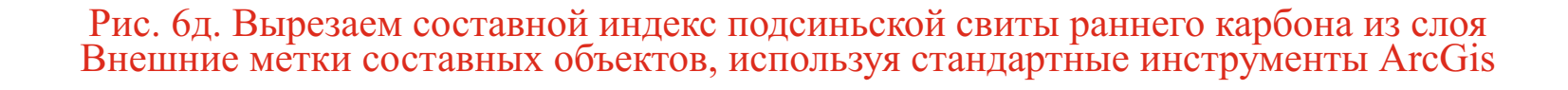

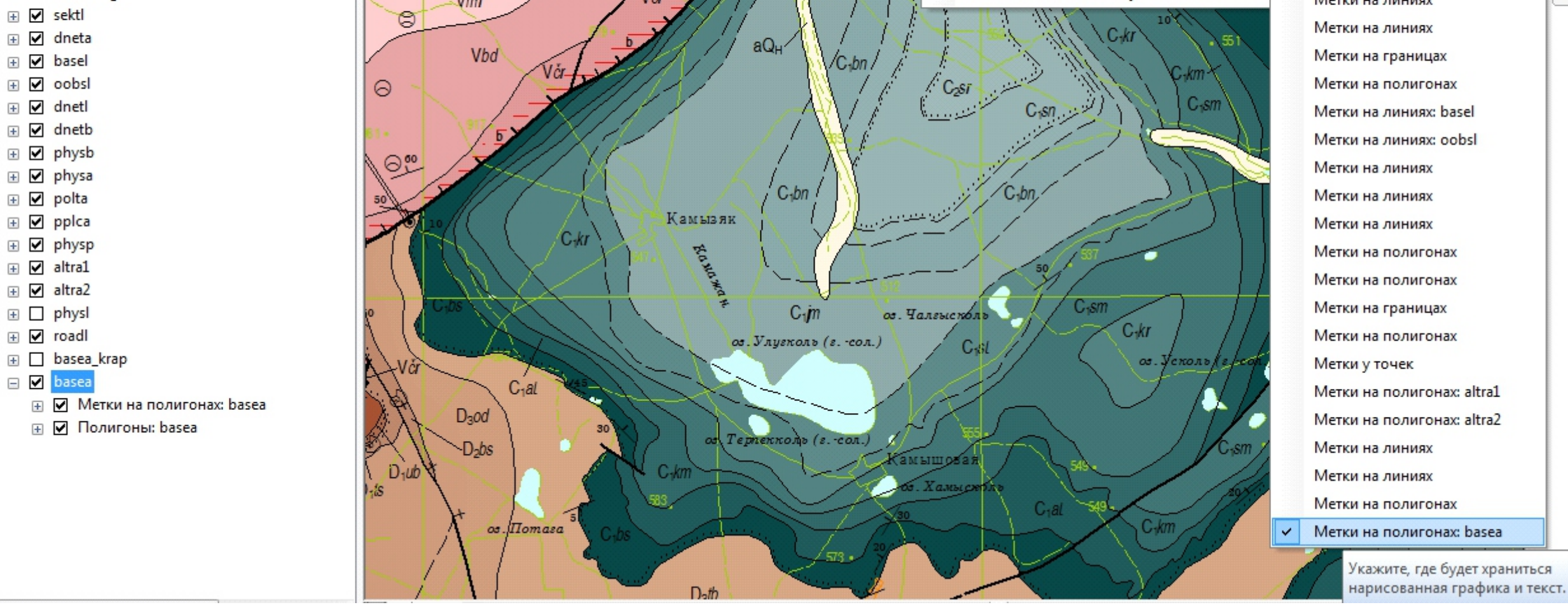

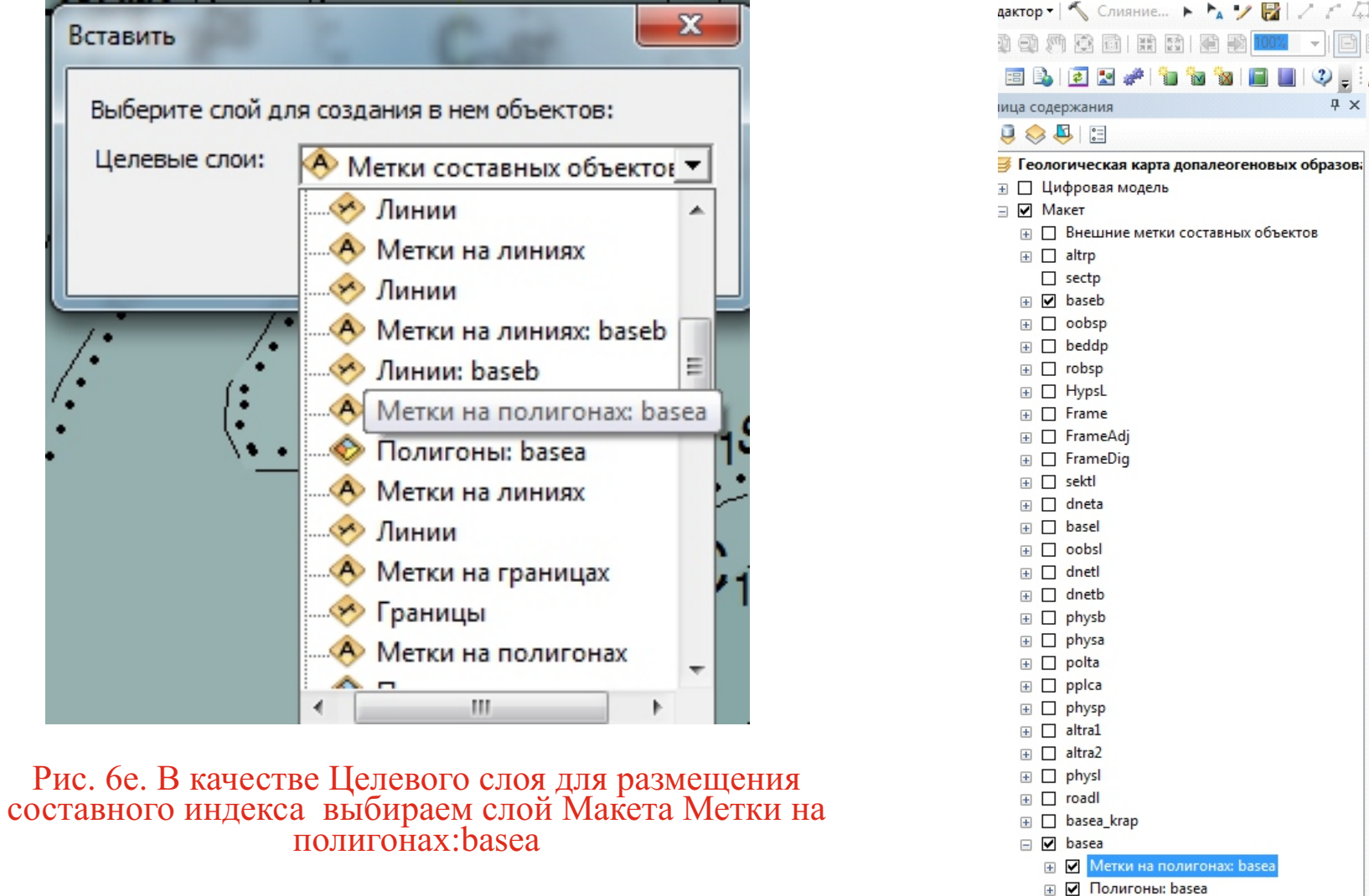

ARKTOP | SOMAHME... トクノ同ノアム・米トロトロウメク国内国自家 | 1.6 BX + H目的SS SS HE HI | BB | 图 -- 大城城城镇国内 --FREQ → TO TO TO TO TO THE CALL TO THE CONTROL OF THE CONTROL TO THE CONTROL TO THE CONTROL TO THE CONTROL TO THE CONTROL TO THE CONTROL TO THE CONTROL TO THE CONTROL TO THE CONTROL TO THE CONTROL TO THE CONTROL TO THE CON

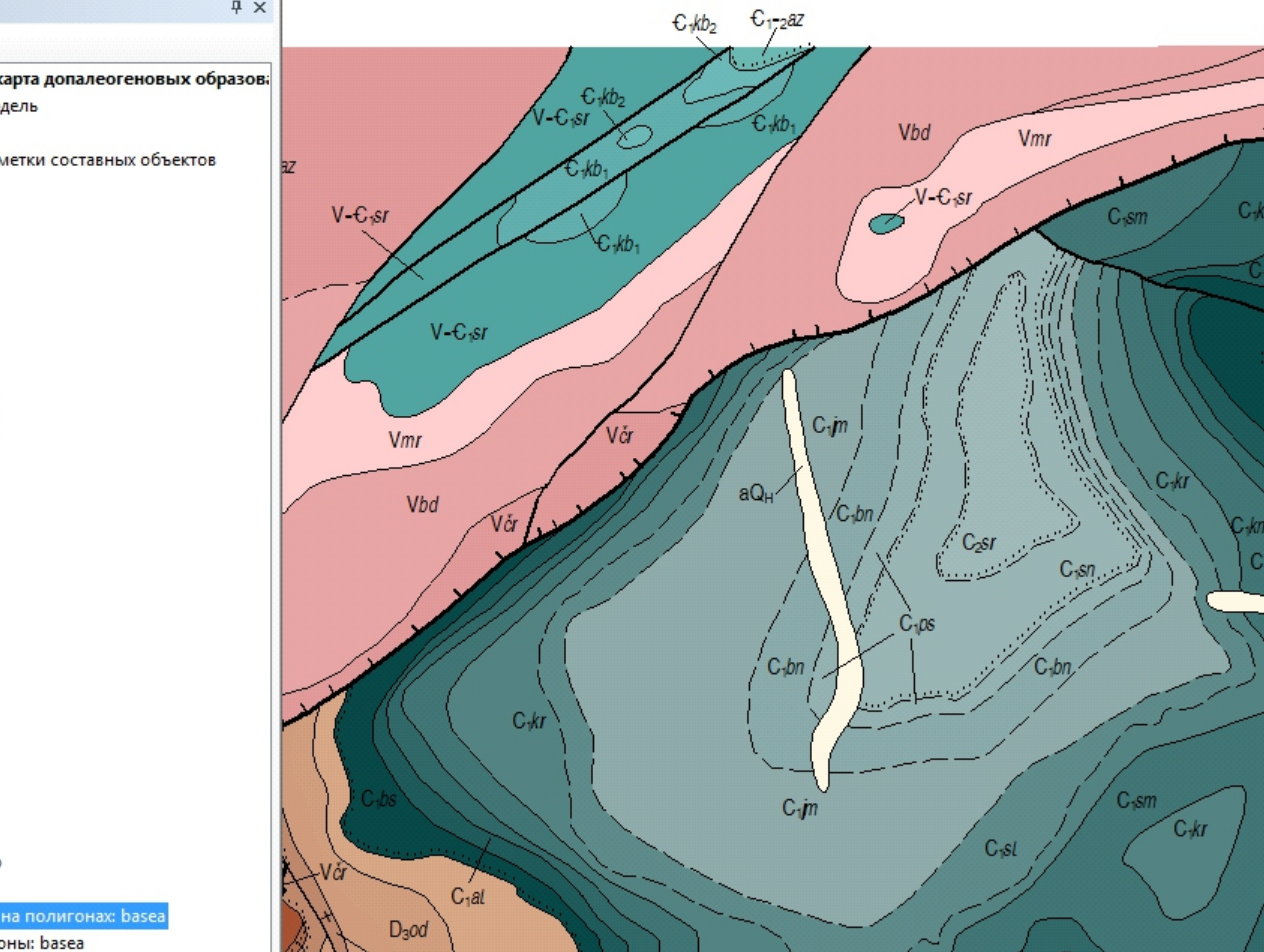

Рис. 6ж. Составной индекс подсиньской свиты раннего карбона перенесен в слой Макета basea

В заключении хотелось бы подчеркнуть, что современная версия MapDesigner полностью отвечает нашим запросам как в области создания и оформления карт геологического содержания, так и в области Частичного редактирования созданных Макетов карт. Возможности внутренних инструментов расширения и описанный алгоритм использования для Частичного редактирования комплекса инструментов MapDesigner и ArcGIS позволяют, при необходимости, минимизировать трудозатраты на внесение исправлений в готовые Макеты карт.

Очень надеемся, что в ближайшее время авторы расширения MapDesigner дополнят Эталонную базу изобразительных средств Госгеолкарты [2] разделом, посвященным оформлению стратиграфических колонок. В настоящее время именно эта часть зарамочного оформления комплекта карт наиболее сложна для создания в среде ArcGIS.

*Материалы, посвященные вопросам редактирования Макетов геологических карт, созданных с использованием расширения MapDesigner от версии 3,4b до 5.00 можно посмотреть на сайте геолого-географического факультета Национального исследовательского Томского государственного университета в разделе О факультете / Структура / Кафедры / Кафедра динамической геологии / Учебные материалы / Создание и редактирование макетов геологических карт* http://ggf.tsu.ru/content/faculty/structure/chair/dynamic-geology/books/MapDesigner/

Международное рабочее совещание «Состояние и перспективы развития Государственного геологического картографирования территории Российской Федерации и ее континентального шельфа масштаба 1:1 000 000 и 1:200 000» 7–9 апреля 2015 г., ФГУП «ВСЕГЕИ», г. Санкт-Петербург